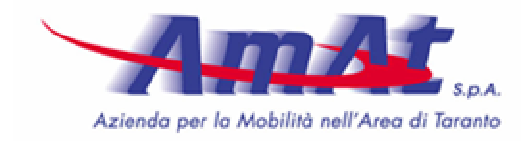

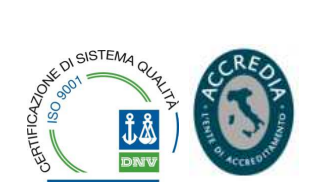

# **MANUALE**

## **PER LA VENDITA, L'UTILIZZO ED IL CONTROLLO DEI TITOLI DI SOSTA ACQUISTATI CON L'USO DEL TELEFONO CELLULARE**

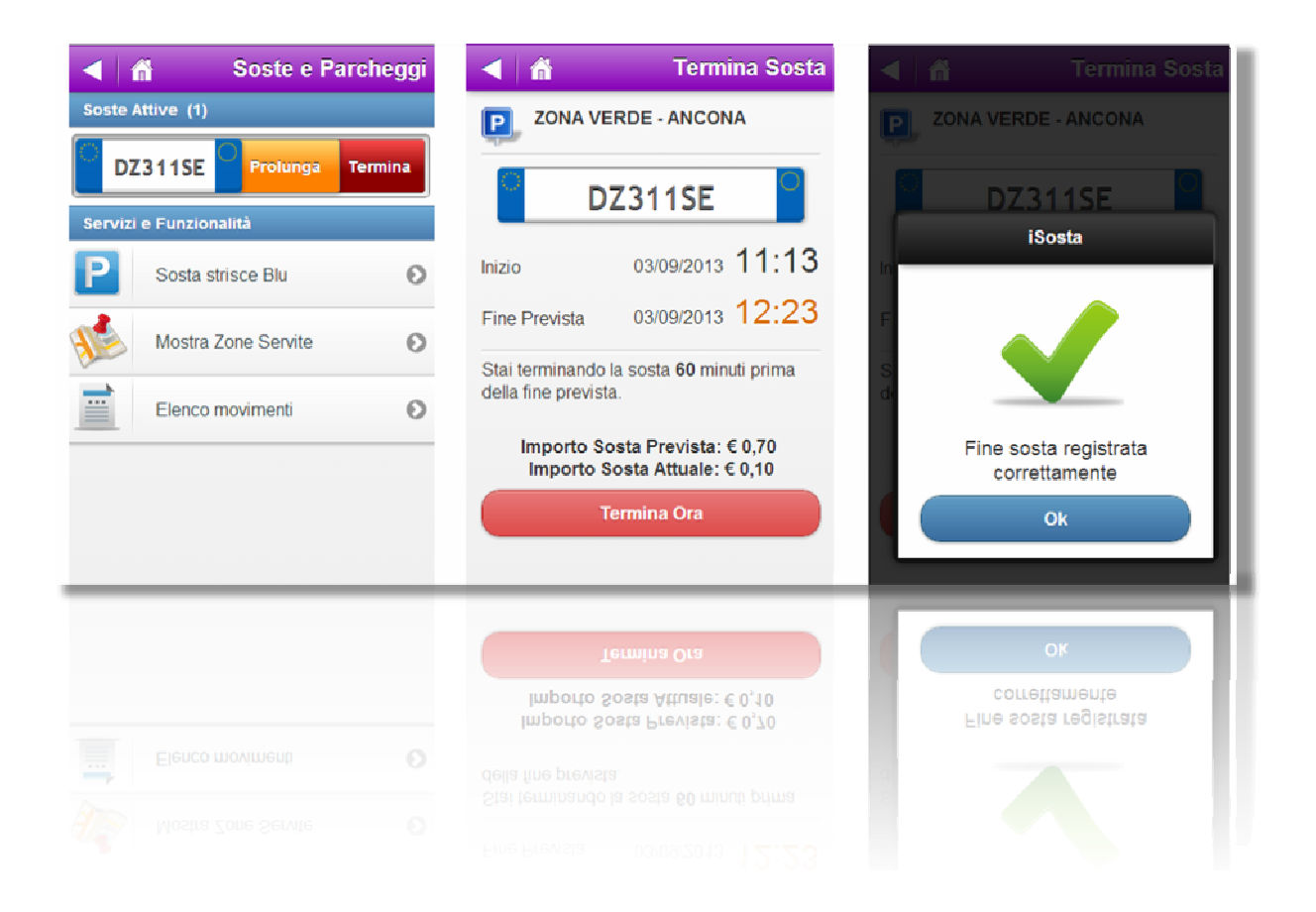

Società per Azioni con Socio unico soggetta a direzione e coordinamento da parte del Comune di Taranto<br>Via C. Battisti, 657 • 74121 Taranto • Tel. 099 73561 • Fav. 099 7794247 • veb: <u>www.amat.ta.it in elita amatemat.ta.it</u>

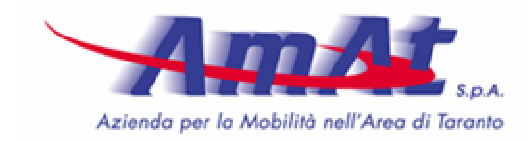

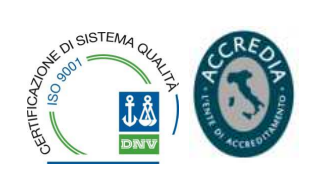

## INTRODUZIONE

Alle attuali modalità di pagamento della sosta tariffata nella città di Taranto, ossia attraverso l'utilizzo dei parcometri dislocati nelle aree di sosta, attraverso l'acquisto dei tagliandi *"gratta e sosta"* dai rivenditori autorizzati o, infine, attraverso l'acquisto di una delle diverse tipologie di abbonamenti disponibili presso l'Ufficio Vendite dell'AMAT, si è aggiunta quella del pagamento della sosta tariffata con l'uso del telefono portatile (smartphone o telefono cellulare tradizionale).

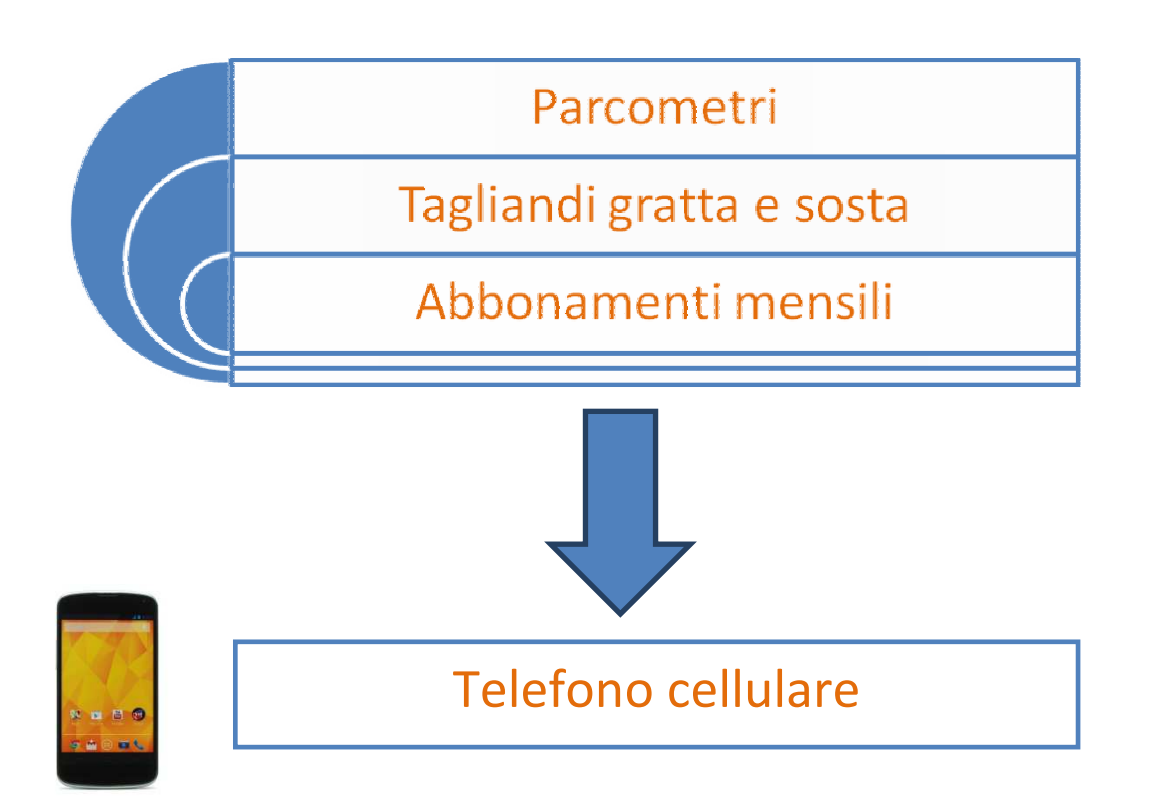

A tale scopo l'AMAT ha sottoscritto un accordo con Pluservice per l'utilizzo di *"MyCicero"* (www.mycicero.it), piattaforma già in uso in molte altre città, che consente di fruire di una molteplicità di servizi anche in mobilità, evoluti e innovativi (trasporti, sosta intelligente, eventi e luoghi, fidelizzazione, ricettività, servizi comunali, ecc.), i quali hanno in comune la caratteristica di condividere la stessa piattaforma tecnologica.

Le funzionalità di "*MyCicero"* sono disponibili tramite una pluralità di canali, tra i quali fondamentale importanza riveste la "A*pp"* scaricabile gratuitamente dall'utenza presso:

• Google Play

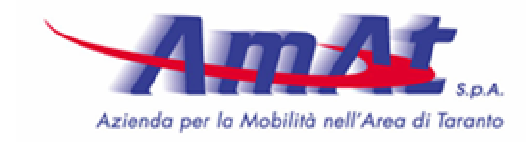

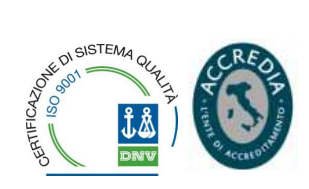

- Apple store
- Windows store.

Il sistema *"MyCicero"* ha carattere nazionale e sta avendo una crescente diffusione (Roma, Bologna, Ancona, Pesaro, Reggio Calabria, ecc.).

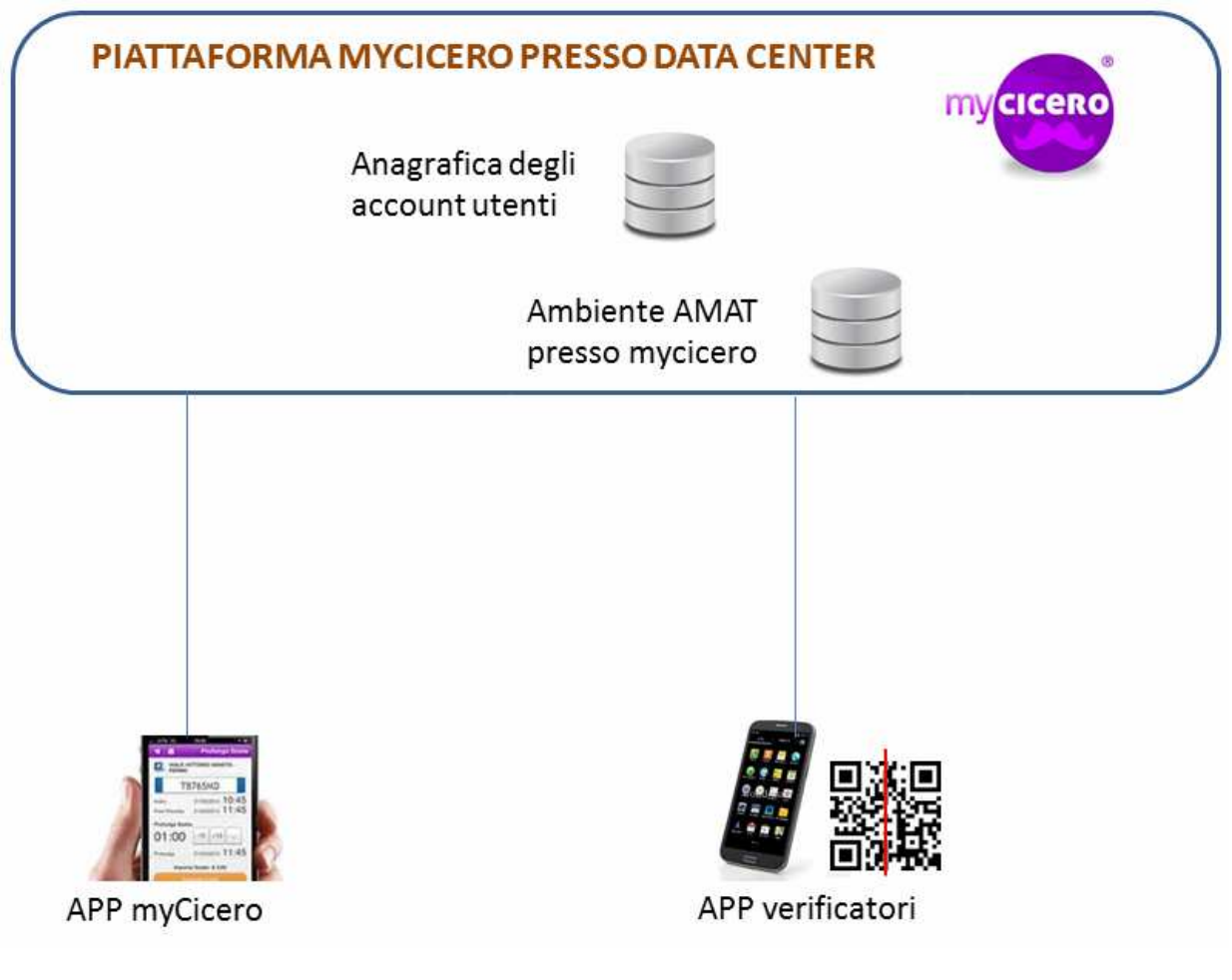

*In figura: architettura del sistema MyCicero* 

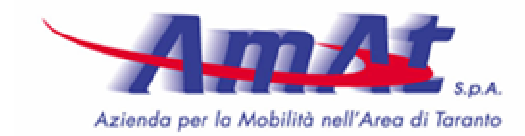

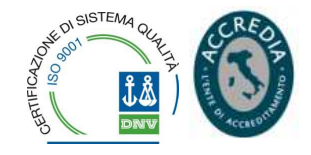

## DESCRIZIONE FUNZIONALITÀ SOSTA

*"MyCicero"* consente di pagare la sosta senza ricorrere a monete e parcometri, utilizzando lo smartphone oppure un cellulare tradizionale. Il sistema consente di pagare per i soli minuti effettivi di sosta.

Per utilizzare tale servizio, l'utente, preliminarmente, si registra nel portale e ricarica uno specifico *"borsellino elettronico"*; a questo punto potrà pagare la sosta in tutte le città coperte dal servizio attingendo dallo stesso importo versato.

Le verifiche sull'effettivo pagamento sono effettuate attraverso l'uso di smartphone o tablet e di un'apposita *"App"* da assegnare a tutto il personale che svolge l'attività di Ausiliario della sosta.

## FUNZIONALITÀ CONSUMER

## ISCRIZIONE TRAMITE WEB

## **Registrazione utenti**

La registrazione al servizio è effettuabile tramite:

- portale *"MyCicero"* (*"www.mycicero.it"*);
- sito web dell'AMAT S.p.A., attraverso l'apposito link che reindirizza al form di registrazione del portale *"www.mycicero.it"*;
- tramite call center *"MyCicero"*;
- presso l'Ufficio Vendite dell'AMAT S.p.A., ubicato alla Via D'Aquino, 21 Taranto (di prossima attivazione).

Per creare l'account l'utente indica:

- Dati Anagrafici (Nome e Cognome o Ragione sociale);
- indirizzo di posta elettronica;
- cellulare da abbinare all'account;
- (facoltativo) indirizzo; necessario solo se si richiede la fattura;

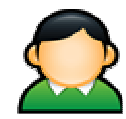

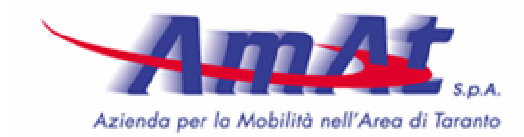

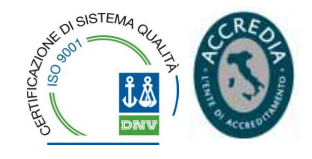

- (facoltativo) la categoria utente, ad esempio lavoratori ubicati in zone sosta a pagamento, ecc. Per ciascuna categoria un'annotazione indica se vi sono eventuali obblighi per dimostrare l'appartenenza alla categoria.
- estremi della carta di credito.

Il sistema garantisce un'attivazione in massima sicurezza, dal momento che l'utente riceve una password tramite SMS gratuito e un link via mail, grazie ai quali si può attivare l'account.

Per attivare il servizio pagamento è necessario:

- accettare le condizioni generali del servizio (selezione della casella *"Accetto"*);
- indicare una o due auto (la prima targa è quella primaria ed è quella utilizzata per l'attivazione attraverso il canale SMS), indicando:
	- o numero di targa,
	- o (facoltativo) la tipologia vettura (veicolo elettrico, gas, ecc)
	- o (facoltativo) un nickname (es. *"Audi"*, *"Opel Astra"*), per chi fatica a memorizzare i numeri di targa.

In fase di acquisto del permesso, tramite APP su smartphone, sarà comunque possibile specificare un'eventuale altra targa *"al volo"*, che non verrà registrata e sarà valida solo per il singolo permesso di accesso.

## ISCRIZIONE TRAMITE SMART PHONE

L'utente può registrarsi anche tramite smartphone connesso ad internet. Per velocizzare le operazioni, l'utente può inserire i soli dati necessari all'attivazione del servizio, e completare il profilo in un secondo momento.

I dati indispensabili per creare l'account e attivare il servizio sono:

- indirizzo di posta elettronica;
- cellulare da abbinare all'account (che sarà verificato con un sms di attivazione);
- accettazione delle condizioni generali del servizio;
- almeno un numero di targa.

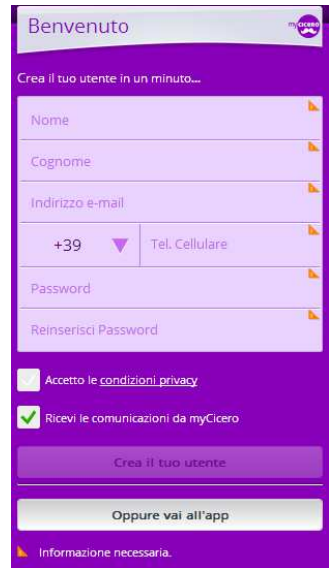

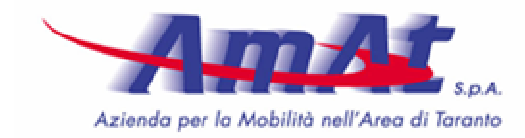

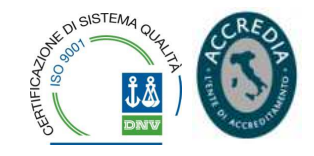

## ISCRIZIONE TRAMITE CALL CENTER

Pluservice mette a disposizione un proprio numero telefonico grazie al quale gli utenti possono registrarsi gratuitamente al telefono.

## Il numero in questione è: **071 – 9207000**

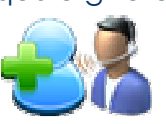

SELEZIONE DELLE MODALITÀ DI PAGAMENTO

Il sistema gestisce il pagamento attraverso 2 modalità di pagamento :

- $\checkmark$  Pagamento anticipato, tramite un credito su borsellino virtuale
- Pagamento contestuale ad ogni acquisto con transazione su carta di credito.

Per entrambe le modalità è necessario per l'utente registrare almeno una propria carta di credito (o prepagata), in un ambiente protetto e con le garanzie dei servizi bancari gestori delle carte. Pluservice non mantiene nessuna informazione personale dell'utente relativa alla carte registrate. Una volta registrata la propria carta di credito l'utente ha poi diversi canali a disposizione per acquistare le ricariche del credito del borsellino virtuale. Sarà possibile anche acquistare le singole ricariche senza dover registrare la propria carta di credito, inserendola ogni volta ad ogni acquisto.

PAGAMENTO ANTICIPATO: ACQUISTO DEL CREDITO

#### **Ricarica tramite web**

Questo processo permette l'acquisto del credito senza dover registrare la propria carta, indicandolo ogni volta che acquista. Il processo è il seguente:

• l'utente si autentica, seleziona la funzionalità "Ricarica"

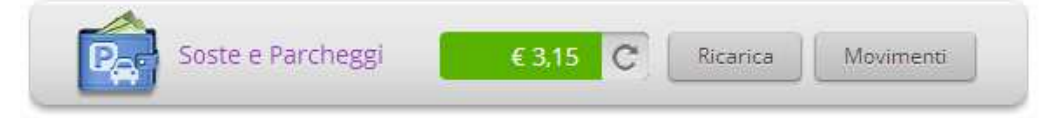

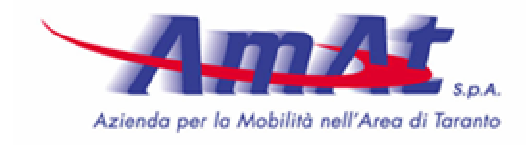

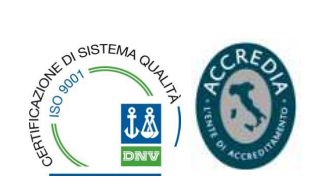

• l'utente seleziona il taglio della ricarica da acquistare (es. 10€).

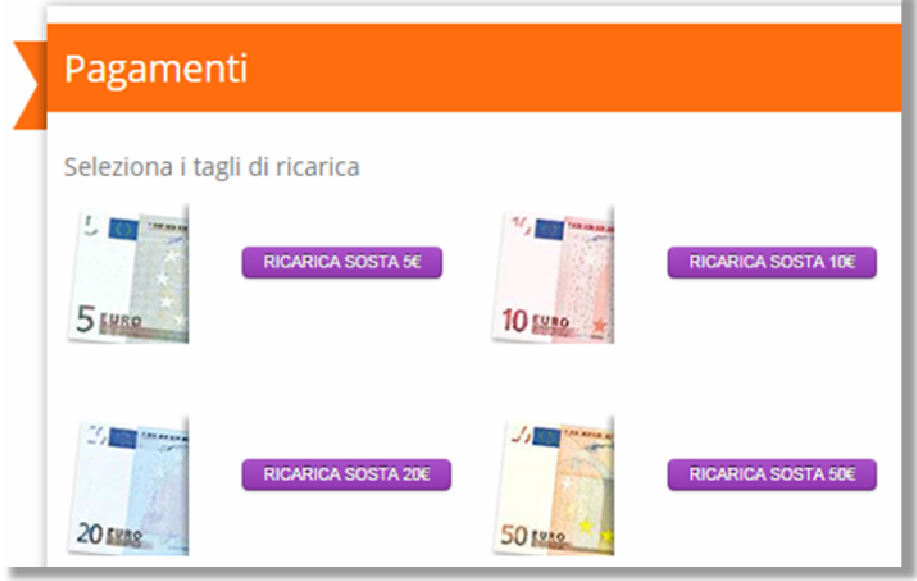

- poi seleziona la modalità di pagamento:
	- o **carta di credito registrata** si richiama una carta di credito precedentemente registrata; evita di reimmettere ogni volta tutti i dati della propria carta di credito
	- o **carta di credito non registrata** prevede l'immissione di tutti i dati della propria carta di credito. Si viene reindirizzati nella pagine dalla piattaforma bancaria cui si appoggia Pluservice per le transazioni on line (BNL o CartaSi), dove l'utente dovrà inserire i dati della propria carta di credito
	- o **SisalPay** l'utente annota il PNR generato dal sistema, si reca presso un punto vendita SisalPay e chiede al negoziante di effettuare un pagamento su "autobus.it–myCicero", comunicando il codice PNR. L'utente può pagare in contante o con le altre modalità accettate dal negoziante.
	- o **bemoov**
	- o bonifico on line (**PagOnline**, solo per clienti Unicredit).

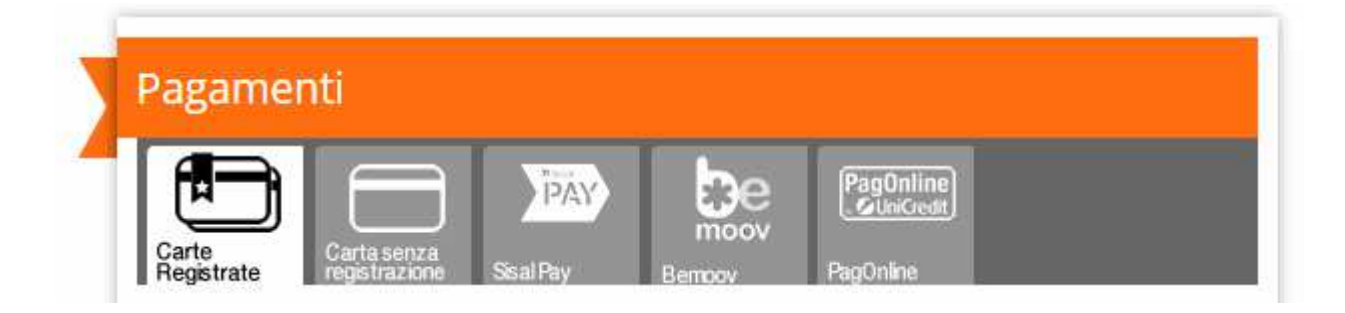

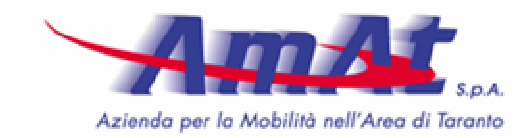

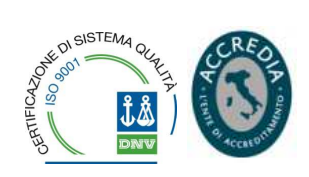

A transazione avvenuta con successo si verrà reindirizzati nuovamente sulle pagine di *"MyCicero"*, che registrerà il movimento ed aggiornerà il credito del borsellino, inviando la mail e sms di notifica dell'avvenuto acquisto.

#### **Ricarica credito tramite APP su smartphone**

L'utente può ricaricare il credito del borsellino elettronico "Sosta" direttamente dall'APP utilizzata sul proprio Smartphone. Può farlo:

 selezionando una carta di credito precedentemente registrata nel proprio profilo. In tal caso l'utente digita le 5 cifre del codice di sicurezza (*Secure Code* MyCicero) che ha associato alla propria carta in fase di registrazione, senza dover reimmettere tutte le informazioni associate (numero carta per esteso, anno scadenza, mese scadenza, ecc). Il sistema effettua la transazione attraverso le piattaforme bancarie e ne invia conferma sull'APP, oltre ad inviare all'utente la mail e l'SMS di notifica del pagamento avvenuto con il nuovo saldo del credito aggiornato. L'utente vedrà il valore del nuovo credito anche direttamente nell'APP.

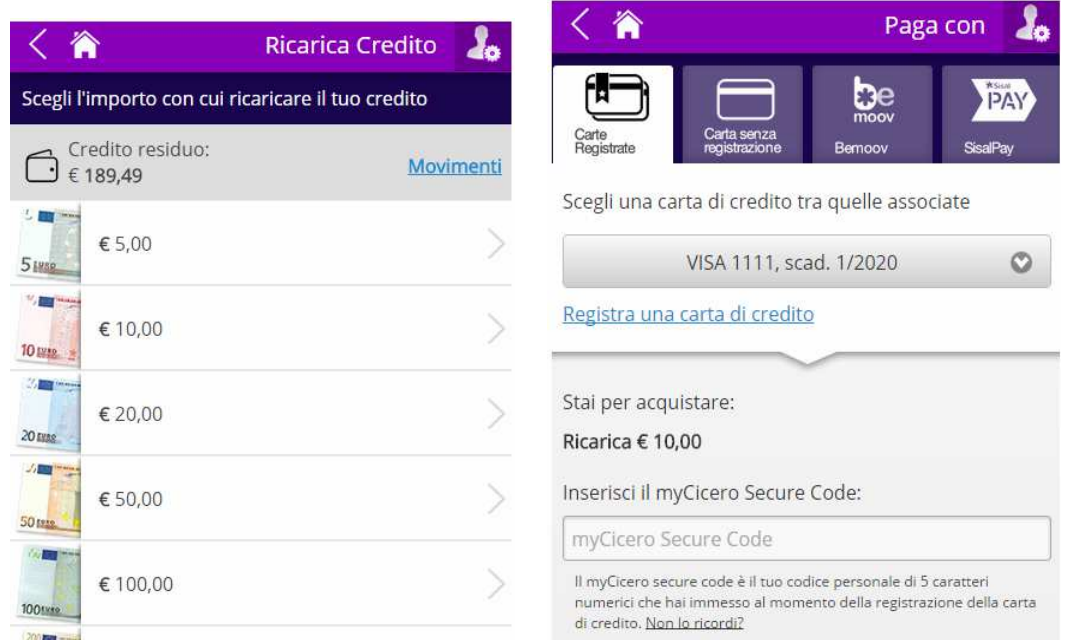

- $\checkmark$  indicando una carta di credito non registrata in questo caso è necessario immettere tutte le informazioni della carta di credito (codice, anno scadenza, mese scadenza, ecc.);
- attraverso il canale *"beemov"*;
- attraverso il canale *"SisalPay"*.

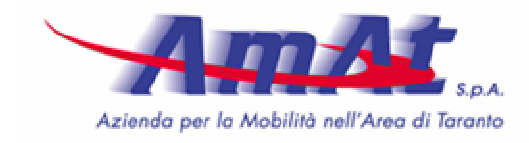

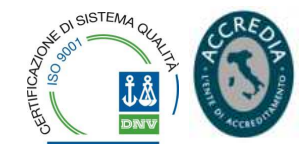

## **Ricarica automatica**

L'utente che ha registrato la propria carta di credito e utilizza il credito su borsellino virtuale, può attivare la *"ricarica automatica"*.

Definisce la soglia minima del credito sotto la quale scatta la ricarica automatica e l'importo della ricarica stessa. In questo

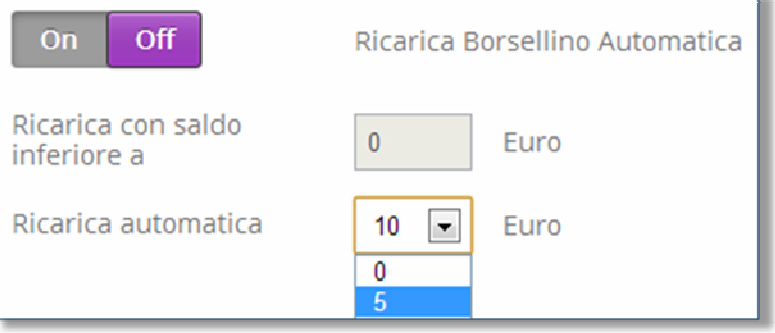

modo l'utente non deve monitorare l'importo del credito quando attiva la sosta.

#### **Ricarica tramite sportello**

Una funzionalità di prossima attivazione consentirà la ricarica del borsellino elettronico, oltre che con la APP *"MyCicero"*, anche con ricariche che possono essere acquistate presso gli sportelli dell'Ufficio Vendite dell'AMAT, ubicato Taranto, Via D'Aquino n. 21, dietro pagamento del corrispondente importo in contanti o con bancomat.

#### **Ricarica tramite Punti di Rivendita**

Una funzionalità di prossima attivazione consentirà la ricarica del borsellino elettronico anche presso le rivendite delle ricariche dei servizi di *"MyCicero"*, che potranno essere esercizi commerciali, hotel, ecc., i quali saranno dotati di un proprio account di accesso e potranno vendere ricariche agli utenti già registrati ai servizi, direttamente presso le loro sedi/sportelli/punti vendita.

#### **Ricarica tramite telefono (Risponditore Vocale IVR)**

L'utente che ha registrato una carta di credito può chiamare il numero del servizio clienti IVR automatico anche per ricaricare il proprio borsellino. Il processo è il seguente:

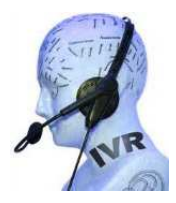

- il sistema riconosce il chiamante dal numero e vocalizza il messaggio di benvenuto;
- l'utente seleziona l'opzione di ricarica del borsellino;
- il sistema vocalizza il taglio di ricarica predefinito dell'utente (inserito nel proprio profilo) e chiede conferma per procedere;
- il sistema chiede di digitare il *"secure code myCicero"* di 5 cifre scelto dall'utente ed associato alla carta di credito registrata;

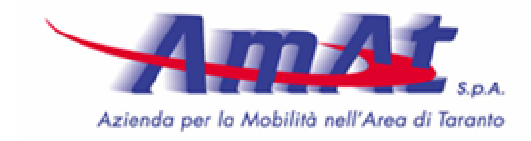

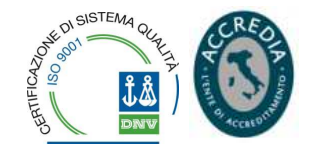

- al termine, il sistema effettua la ricarica e vocalizza l'esito;
- il sistema, infine, invia la mail e l'sms di notifica dell'avvenuto acquisto indicando anche il nuovo credito disponibile nel borsellino.

### **Note sulla registrazione della carta di credito**

I dati delle carte di credito vengono memorizzati esclusivamente nei server dell'istituto bancario cui si appoggia Pluservice (BNL e CARTASI), a garanzia della totale sicurezza del sistema.

L'utente, al momento della registrazione, deve associare alla carta un codice di sicurezza di 5 cifre scelto da lui; questo codice di sicurezza verrà richiesto al momento dell'acquisto delle ricariche per confermare il pagamento senza inserire i dati della carta associata.

INIZIO, FINE E PROLUNGAMENTO SOSTA

## **Tramite APP**

## **Inizio sosta tramite APP**

#### L'utente può:

- selezionare la zona di sosta, con la modalità che preferisce:
	- o richiamando una delle ultime soste effettuate;
	- o selezionando il comune e la zona;
	- o digitando il nome della via (o altro riferimento topografico) in forma testuale;
	- o avvalendosi della mappa;

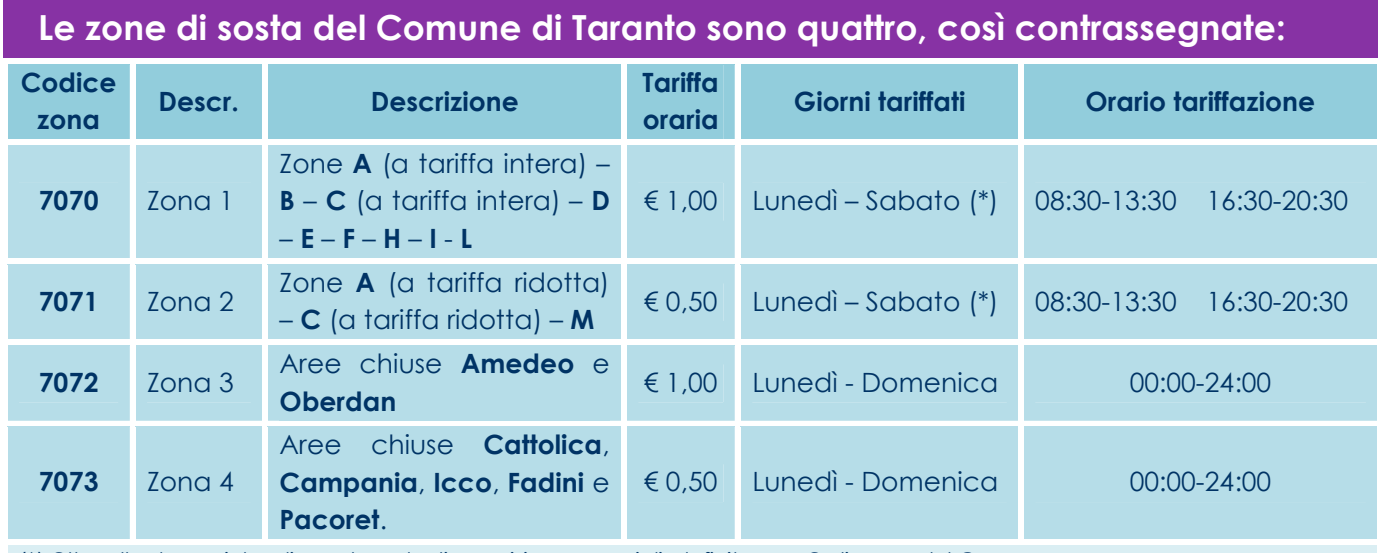

(\*) Oltre alle domeniche di apertura degli esercizi commerciali, definite con Ordinanza del Comune.

Società per Azioni con Socio unico soggetta a direzione e coordinamento da parte del Comune di Taranto<br>Via C. Battisti, 657 • 74121 Taranto • Tel. 099 73561 • Fav. 099 7794247 • veb: <u>www.amat.ta.it in elita amatemat.ta.it</u>

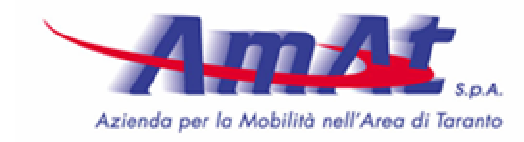

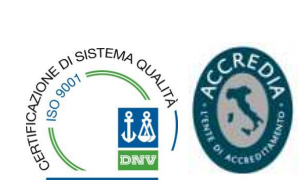

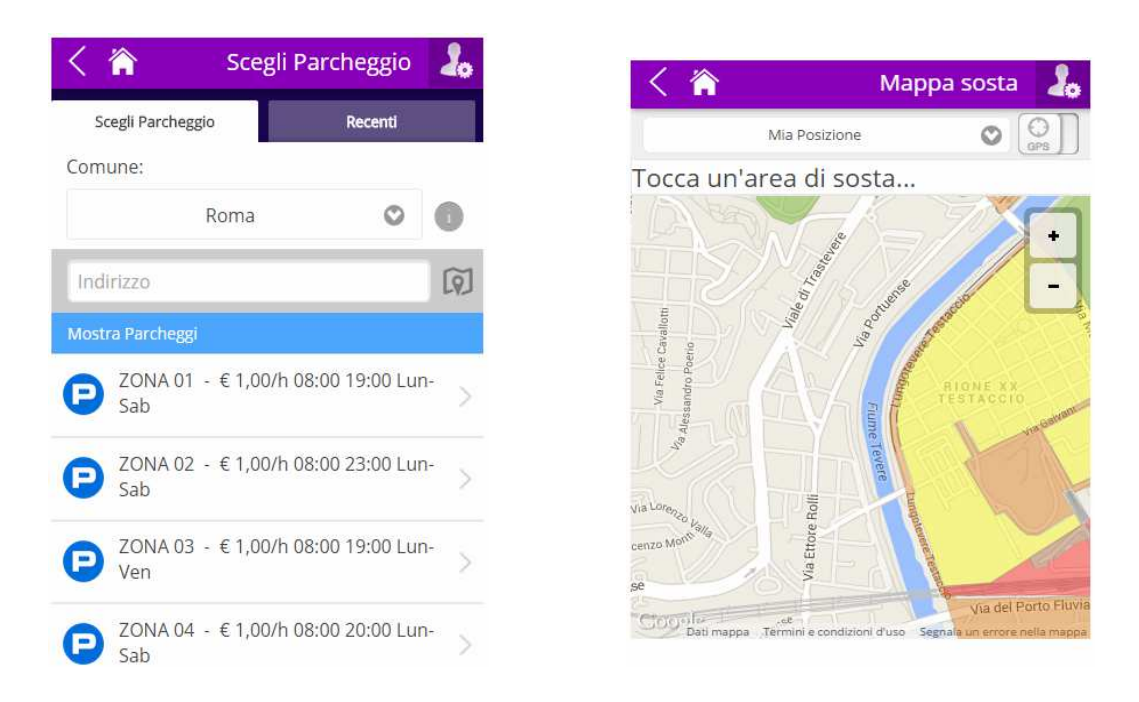

- confermare l'inizio sosta o modificare i parametri proposti dal sistema:
	- o la targa (se ha più di un'auto registrata)
	- o la data di fine sosta prevista il sistema propone *"n"* minuti dalla data corrente, con *"n"* configurabile nel profilo utente (es. 60 minuti);

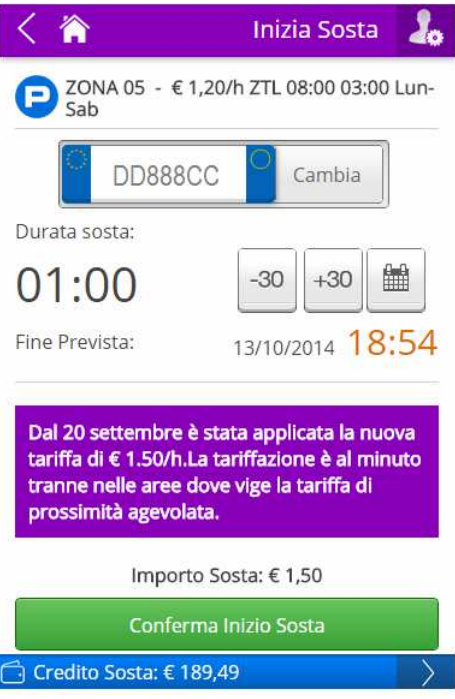

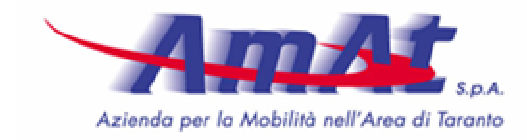

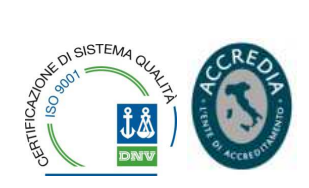

### **Prolungamento sosta tramite APP**

L'utente può prolungare la sosta tramite APP, senza la necessità di recarsi fisicamente presso l'auto o un parcometro.

## **Fine sosta tramite APP**

Al comando di termine sosta il sistema calcola e addebita sempre l'importo relativo ai soli minuti di sosta effettivamente fruiti, anche nel caso in cui l'utente aveva precedentemente impostato un fine sosta più lungo. L'utente può consultare tutti i dettagli relativi agli eventi di inizio e fine sosta voce di menu *"I miei movimenti"*.

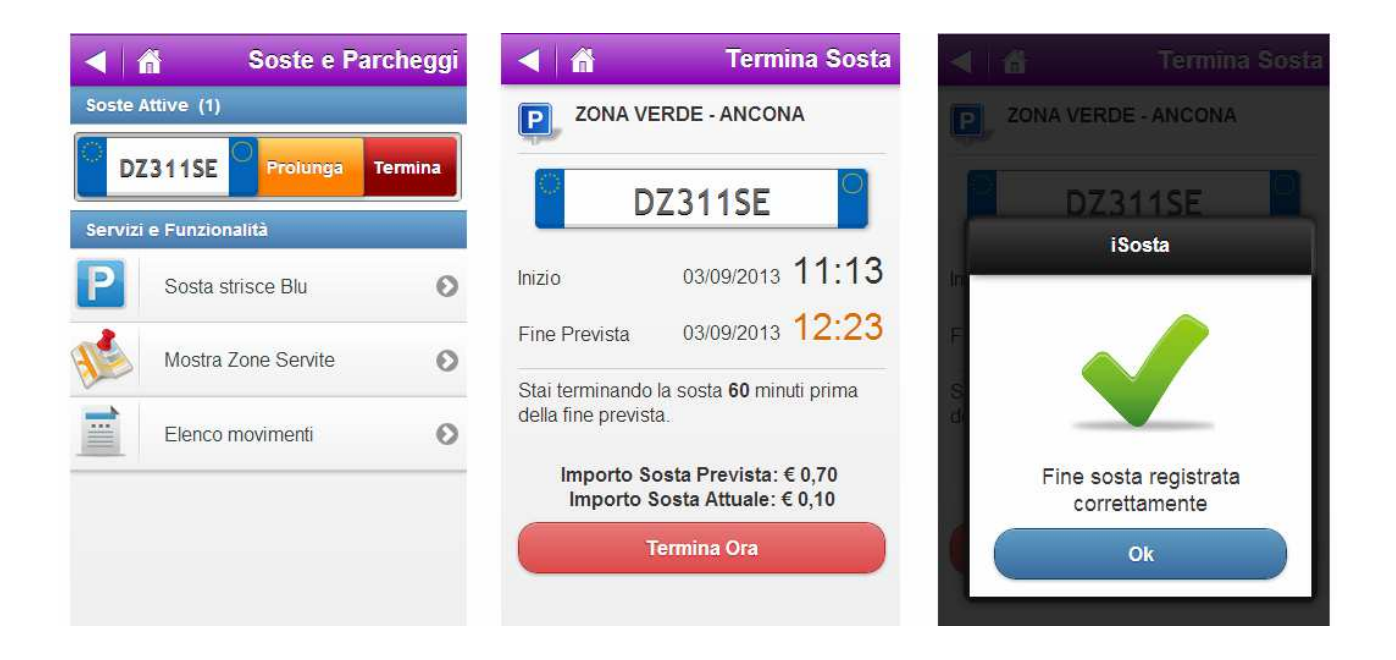

## **Tramite SMS**

Per attivare la sosta è sufficiente inviare un SMS con il codice della zona di sosta (*"7070"*, *"7071", "7072"* o *"7073"*) al numero **320 20 41 080**. Da questo momento la sosta è attiva. Per terminare la sosta è necessario inviare allo stesso numero un SMS con la parola *"FINE"*.

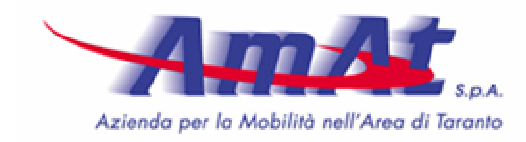

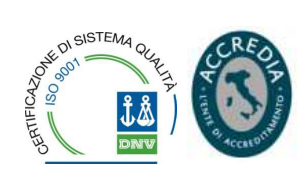

## **Tramite "no-call" (chiamata telefonica gratuita)**

A ciascuna zona tariffaria è associato un numero telefonico per l'attivazione della sosta, che è indicato sulla segnaletica verticale e/o sull'adesivo apposto sui parcometri. Quando l'utente chiama il numero, il sistema effettua le verifiche del caso (identità del chiamante, presenza di credito sul borsellino, ecc.); se la verifica ha esito positivo il sistema attiva la sosta e al terzo squillo chiude in automatico la chiamata, in modo che non vi siano costi per l'utenza. In caso di errore (es. credito insufficiente) ritorna il tono di occupato. Si precisa che se l'utente ha registrato più di un'auto, il *"no-call"* agisce sulla prima targa registrata, la cosiddetta *"primaria"*.

I numeri di telefono da chiamare per attivare e terminare la sosta con il sistema *"no-call"* sono i seguenti:

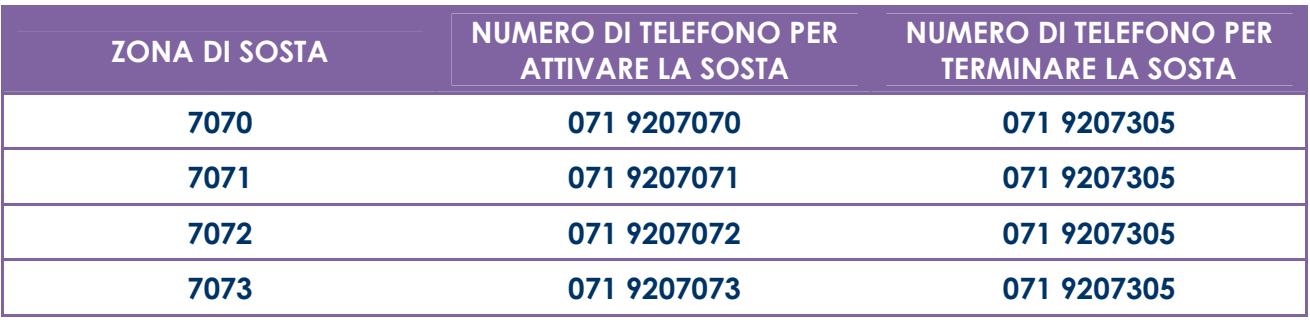

Come si evince dalla tabella, per comunicare la fine della sosta occorre chiamare, per tutte le zone di sosta (e per tutte le città a livello nazionale) l'unico numero 071-9207305.

## **Tramite web**

L'utente può attivare la sosta anche tramite web, definendone anche la durata programmata (la fine sosta è prolungabile, se necessario).

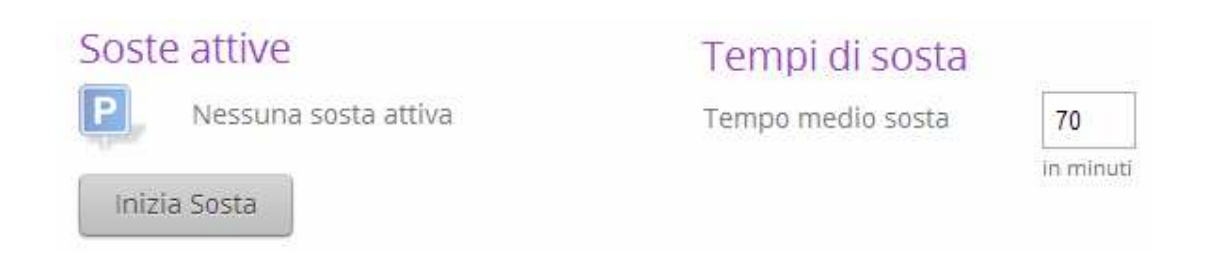

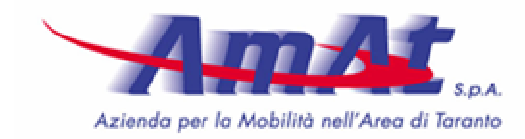

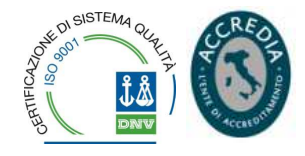

## **Inizio e fine corsa tramite telefono (risponditore vocale)**

L'utente può chiamare il numero del servizio clienti automatico **071 - 9207301** per ricaricare il proprio borsellino. Per attivare la sosta l'utente seleziona prima la voce di menu corrispondente all'inizio inizio sosta, digita il codice parcheggio (mostrato nella segnaletica verticale) e conferma.

## **COSTI PER UTENTE FINALE:**

## **a) COSTI PER UTENTE FINALE:**

I costi per l'Utente finale variano in base al canale utilizzato per usufruire del Servizio o alle modalità di pagamento utilizzate:

## **Canali:**

Smartphone

- l'Applicazione per smartphone è gratuita;
- Non vi sono costi di attivazione del servizio, e non saranno applicate maggiorazioni sulla tariffa di sosta.
- La ricarica del borsellino è gratuita (l'importo ricaricato è interamente spendibile per il pagamento della sosta);
- La notifica di avvenuta attivazione / chiusura sosta tramite e-mail è gratuita;
- La notifica di avvenuta attivazione / chiusura sosta tramite SMS ha un costo per l'utente di 0,08 € / SMS (servizio opzionale attivabile dall'utente stesso).

## SMS

- L'invio del SMS per attivazione/chiusura sosta è a carico dell'utente ed ha un costo funzionale al proprio piano tariffario;
- La notifica di avvenuta attivazione/chiusura sosta tramite e-mail è gratuita;
- La notifica di avvenuta attivazione/chiusura sosta tramite SMS ha un costo per l'utente di 0,08 €/SMS (servizio obbligatorio).

IVR

- La chiamata per attivazione/chiusura sosta è a carico dell'utente ed ha un costo funzionale al proprio piano tariffario;
- La notifica di avvenuta attivazione/chiusura sosta tramite e-mail è gratuita;

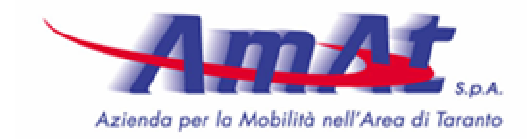

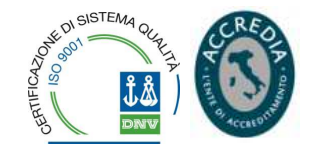

• La notifica di avvenuta attivazione/chiusura sosta tramite SMS ha un costo per l'utente di 0,08 €/SMS (servizio opzionale attivabile dall'utente stesso).

## "No Call"

- La chiamata per attivazione/chiusura sosta è gratuita;
- La notifica di avvenuta attivazione/chiusura sosta tramite e-mail è gratuita;
- La notifica di avvenuta attivazione/chiusura sosta tramite SMS ha un costo per l'utente di 0,08 €/SMS (servizio opzionale attivabile dall'utente stesso).

## **Modalità di pagamento:**

#### Ricarica del borsellino

- Ricarica tramite Carta di Credito, Carta prepagata (solo circuiti VISA e MasterCard) e PagOnline è gratuita;
- Ricarica tramite rete SISAL GROUP prevede il costo aggiuntivo relativo alle commissioni di seguito indicate:

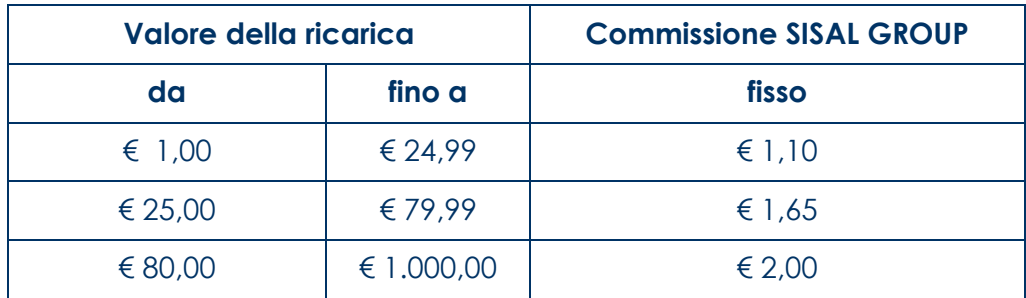

#### Pagamento contestuale all'acquisto con Carta di Credito

• Il pagamento della sosta con Carta di Credito senza l'uso del borsellino (pagamento contestuale) ha un costo per l'Utente di 0,08 € / transazione (servizio opzionale attivabile dall'Utente stesso). L'importo minimo di addebito ad ogni transazione è di  $0,20 \in$ .

Pagamento contestuale all'acquisto dell'abbonamento tramite rete SISAL GROUP

• Al prezzo dell'abbonamento verrà aggiunta la commissione SISAL GROUP (come indicato nella tabella sopra riportata).

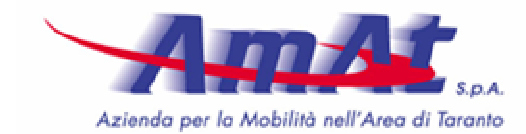

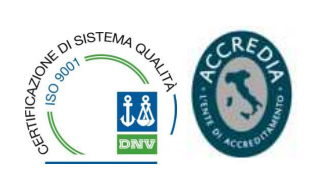

PLUSERVICE si riserva il diritto di modificare l'importo delle suddette commissioni in caso di variazioni delle politiche commerciali bancarie, nei confronti del COMMITTENTE, in qualsiasi momento. In tal caso il COMMITTENTE ha la facoltà di recedere dal presente contratto.

FUNZIONALITÀ "CERCA/MEMORIZZA AUTO"

L'APP MyCicero permette di memorizzare la posizione in cui si è lasciata l'auto in sosta. È possibile memorizzare la propria posizione anche senza attivare la sosta.

Successivamente l'utente può ricercare la posizione dell'auto in sosta, visualizzandola su mappa.

Sono disponibili anche servizi di navigazione che guidano l'utente al luogo dell'auto in sosta.

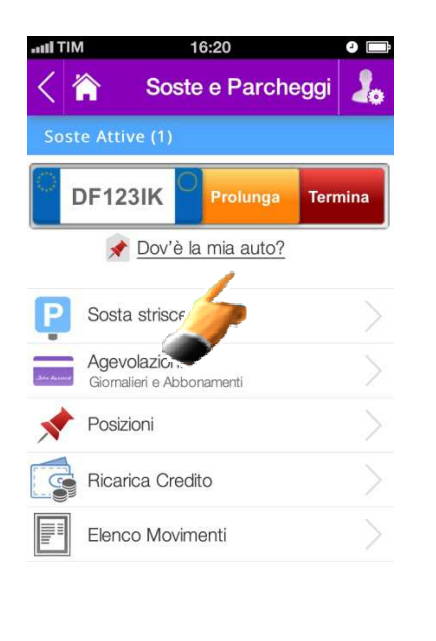

Credito disponibile: € 12.30

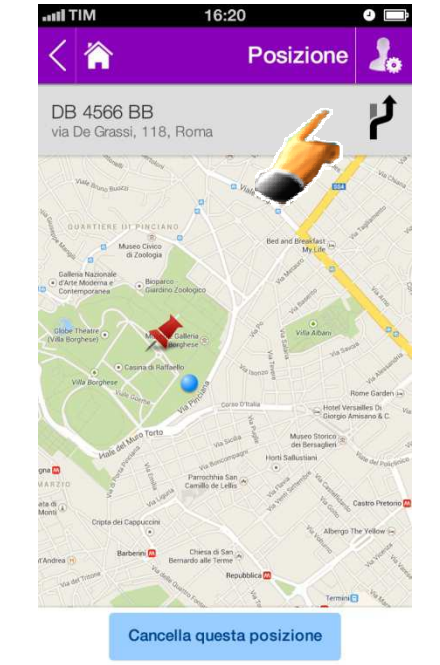

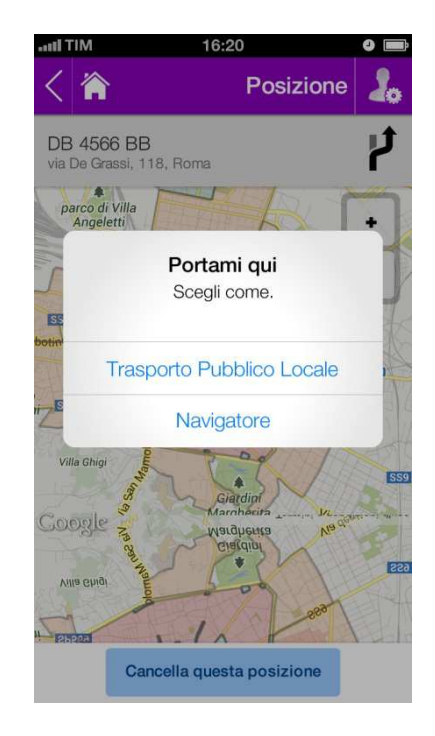

## ATTESTAZIONE DEI SERVIZI

Società per Azioni con Socio unico soggetta a direzione e coordinamento da parte del Comune di Taranto<br>Via C. Battisti, 657 • 74121 Taranto • Tel. 099 73561 • Fav. 099 7794247 • veb: <u>www.amat.ta.it in elita amatemat.ta.it</u>

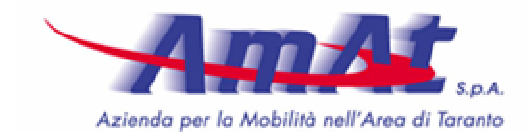

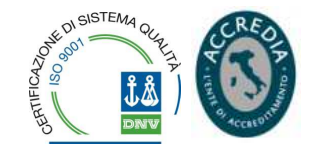

All'acquisto di ogni ricarica il sistema genererà e invierà in automatico al cliente la ricevuta via mail in forma di allegato pdf. L'allegato indica l'importo speso.

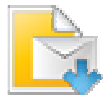

Per i clienti che ne faranno esplicita richiesta, attraverso la propria area riservata sul web o sullo smartphone, inserendo i dati necessari (partita iva, codice fiscale, etc.), sarà emessa una fattura/ricevuta fiscale con il riepilogo delle transazioni effettuate. Pluservice fatturerà, inoltre, anche gli eventuali costi aggiuntivi sostenuti, quali l'invio del messaggio SMS (se richiesto), costi del pagamento contestuale con la carta di credito (se richiesto), ecc.

Gli utenti che non hanno richiesto fattura ricevono comunque, ad ogni ricarica ed in automatico, una ricevuta contenente l'importo della ricarica.

## RENDICONTAZIONE DEL SERVIZIO (ELENCO MOVIMENTI)

## **Attraverso l'APP su Smartphone**

La voce di menu *"Elenco movimenti"* mostra l'elenco delle ultime operazioni effettuate: soste, ricariche, ecc. Per ogni operazione il sistema riporta tutti i dati salienti.

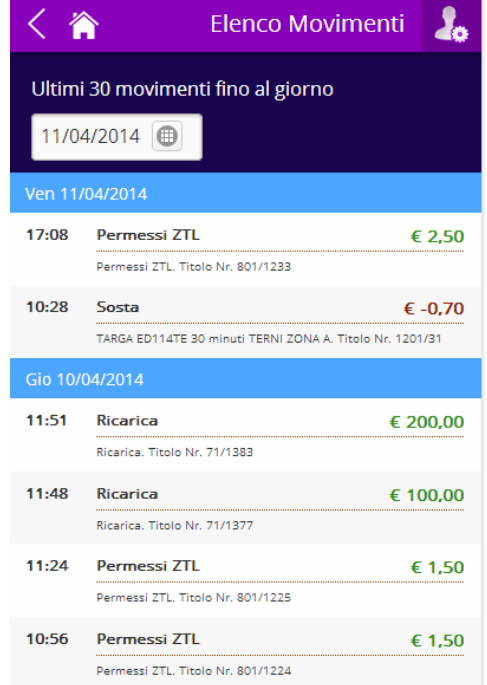

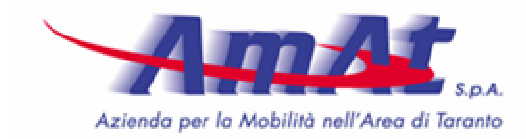

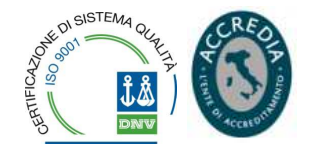

## **Attraverso il portale web MyCicero**

È possibile visualizzare tutti i movimenti associati al borsellino elettronico anche tramite web. In questo caso, oltre alle funzionalità di rendicontazione messa a disposizione dallo smartphone, è possibile anche utilizzare dei filtri (intervallo temporale, tipo operazione).

FUNZIONALITÀ DI BACK OFFICE

## **Configurazione dei parametri**

Il software di back-office Pluservice gestisce tutti i parametri necessari al corretto funzionamento del sistema. In particolare:

- dati topologici delle zone;
- dati cartografici delle zone di sosta;
- dati tariffari con i costi orari e i vincoli;
- tipologie di titoli ed eventuali agevolazioni sull'acquisto;
- lotto di acquisto dei servizi Sosta;
- soglia minima di riacquisto;
- credenziali del personale ausiliario addetto alle verifiche;
- credenziali del personale AMAT che accederà al pannello di servizio utenti e di rendicontazione statistica.

#### **Reportistica e rendicontazione**

Il sistema mette a disposizione dell'AMAT S.p.A. l'accesso ad un pannello di rendicontazione statistica sull'uso del servizio da parte degli utenti; il pannello include una ricca serie di report sia sintetici che di dettaglio.

Di seguito riportiamo una carrellata di report forniti. I numeri sono stati oscurati.

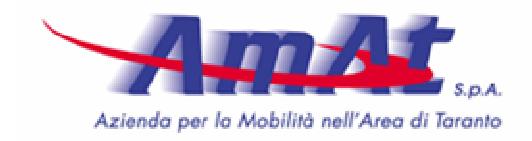

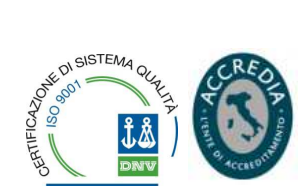

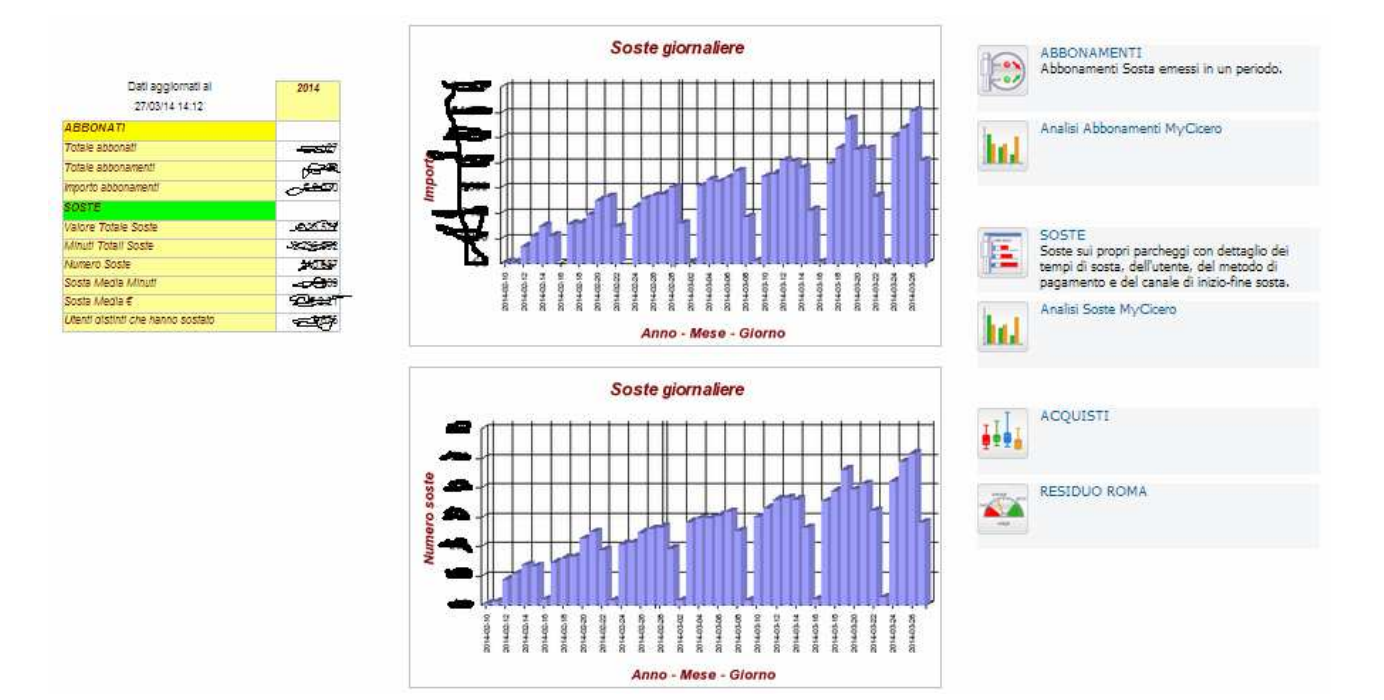

#### **Report disponibili.**

 $\checkmark$  Situazione credito sosta - Elenca la situazione del residuo credito sosta che Pluservice può rivendere agli utenti (differenza tra lotti acquistati e soste effettuate dagli utenti). I numeri/nomi sono stati oscurati.

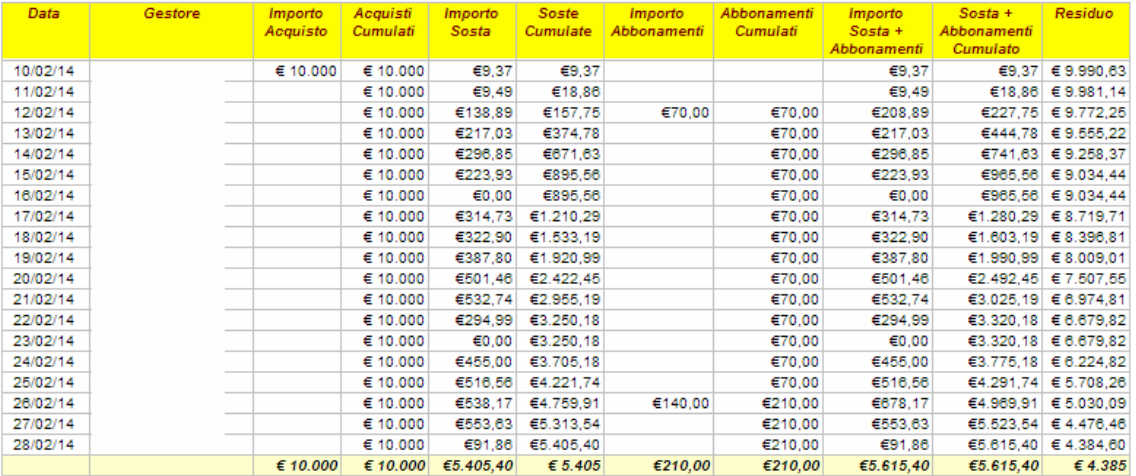

 Soste usufruiti dagli utenti nel periodo - Mostra l'elenco delle soste nel periodo, indicando la zona, il tipo di pagamento (anticipato o differito), il canale di check-in

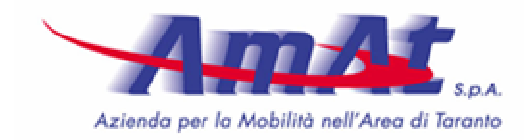

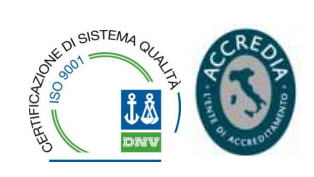

e check-out (smartphone, no call, ivr, sms), i minuti di sosta, l'importo della sosta. Sono disponibili vari filtri (per canale, per tipo pagamento etc.).

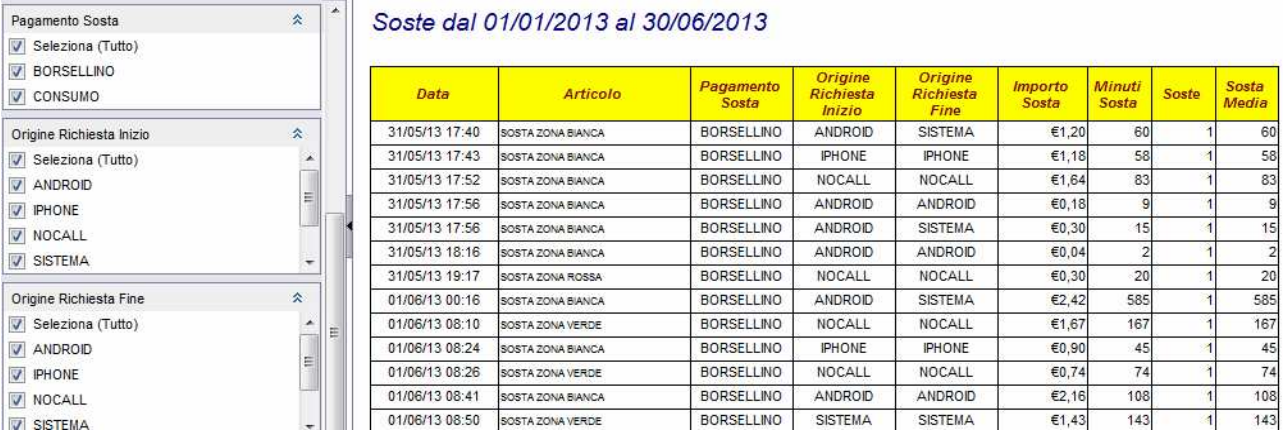

## **Rendicontazione analitica presso il gestore**

Per gestire un flusso di rendicontazione analitico e completo delle soste effettuate presso i parcheggi di ogni singolo gestore, Pluservice mette a disposizione dell'AMAT due modalità di alimentazione dei dati. Tali modalità si differenziano in base alla tempistica di fornitura ed all'aggiornamento dei dati:

- $\checkmark$  Real time : il sistema Pluservice richiama un web service, messo a disposizione dall'AMAT, ad ogni evento riguardante la sosta (acquisto, attivazione, prolungamento, chiusura).
- $\checkmark$  Differito : il sistema Pluservice genera un file xml, contenente le informazioni di riepilogo per ogni singolo evento di una sosta (attivazione, prolungamento, chiusura), a intervalli di tempo definiti e concordati con il gestore. Questi file verranno creati in una area FTP, le cui credenziali saranno fornite all'AMAT e avranno nome, data e ora di generazione per permetterne il download differenziato e posticipato rispetto alla generazione.

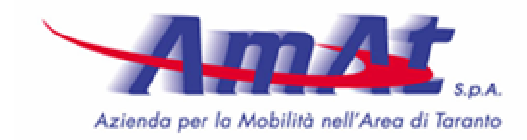

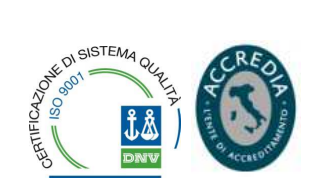

## SISTEMI DI VERIFICA PER GLI AUSILIARI

Anche le operazioni di verifica dei titoli di sosta da parte degli ausiliari e/o dei pubblici ufficiali adibiti al controllo avverrà con l'uso di telefono portatile (smartphone).

A tale scopo, l'Azienda ha sottoscritto un accordo con la società S.I.A. S.r.l. per la realizzazione di una piattaforma software, denominata *"WEBMOBILITY MOBILE CONTROLLO"*, che consente agli Ausiliari della Sosta il controllo in tempo reale della esistenza di un idoneo titolo di sosta per una determinata vettura, identificata con un numero di targa ed, in caso negativo, l'emissione del preavviso di accertamento della sanzione amministrativa.

Nella piattaforma confluiscono:

- i titoli di sosta orari acquistati tramite il sistema *"MyCicero"* della *Pluservice*;
- i permessi gratuiti e gli abbonamenti a tariffa ridotta per residenti, nonché gli abbonamenti mensili emessi dall'ufficio vendite dell'AMAT tramite il proprio software gestionale.

La suddetta piattaforma software sarà consultabile tramite l'apposita App *"WEBMOBILITY"* installata sugli smartphone che saranno dati in dotazione al personale adibito ai controlli.

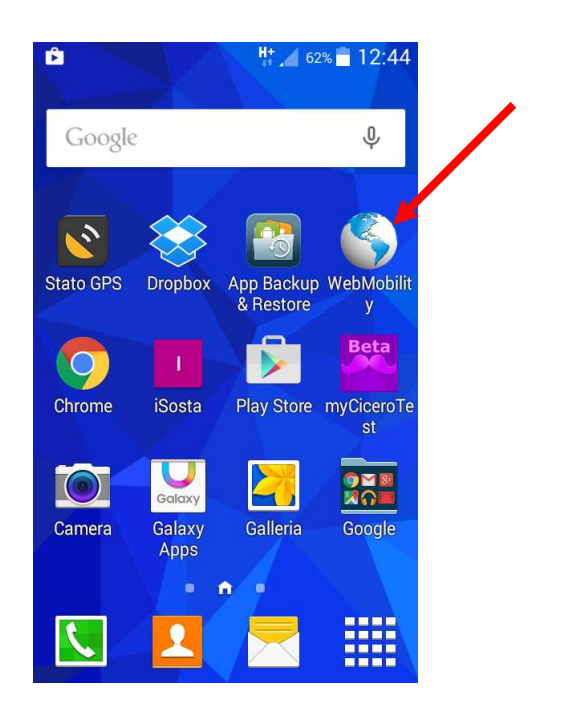

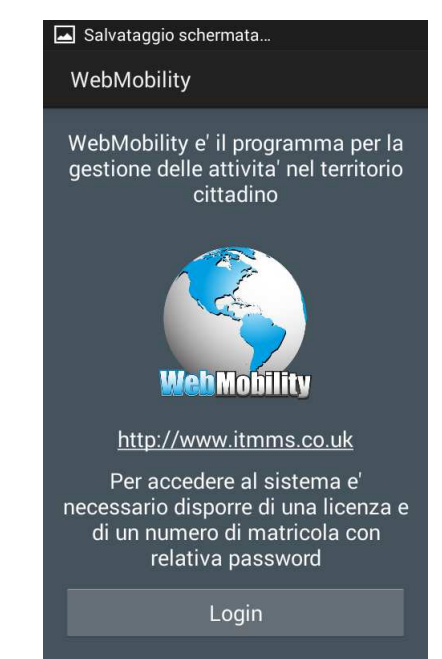

Società per Azioni con Socio unico soggetta a direzione e coordinamento da parte del Comune di Taranto<br>Via C. Battisti, 657 • 74121 Taranto • Tel. 099 73561 • Fav. 099 7794247 • veb: <u>www.amat.ta.it in elita amatemat.ta.it</u>

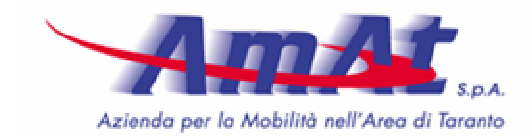

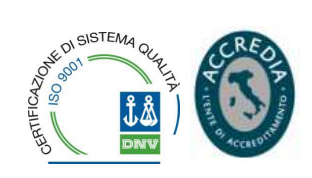

L'operatore, per accedere al sistema, dovrà identificarsi con una propria login, digitando la matricola assegnata dal Comando di Polizia Municipale e la propria password.

Una volta loggato, sul terminale dell'operatore apparirà l'area di lavoro in cui si effettua la controlleria.

Se il sistema di rilevamento GPS dello smartphone è attivo, l'App riconoscerà la posizione dell'operatore, che comparirà nel riquadro dell'area.

In caso contrario l'operatore dovrà digitare tramite apposite liste a tendina la via e l'isolato (da … a …) del controllo.

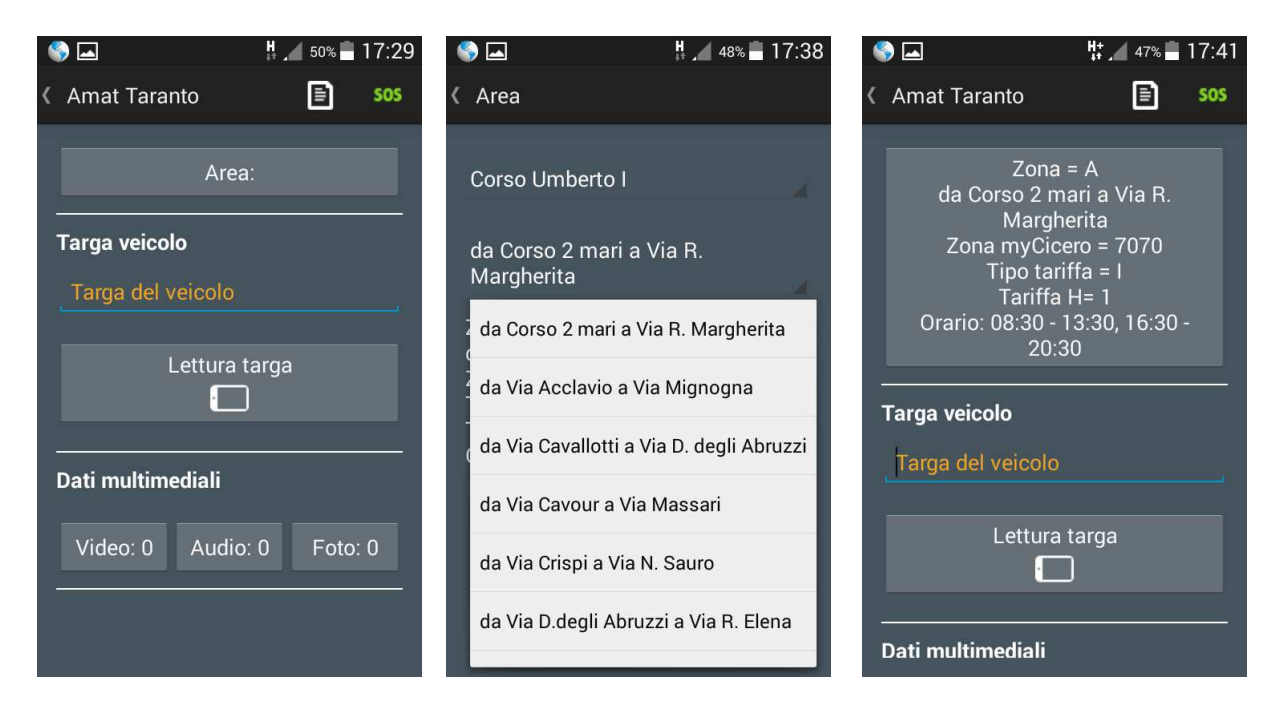

Subito dopo la procedura mostrerà la descrizione dell'area del controllo (zona, indirizzo, zona della tariffazione oraria di *"MyCicero"*, importo della tariffa oraria e fascia oraria in cui è previsto il pagamento della sosta.

A questo punto l'operatore procederà con l'identificazione del veicolo da controllare, inserendo manualmente la targa, oppure utilizzando l'apposita funzione *"LETTURA TARGA"* e selezionando il pulsante *"CONTROLLA TARGA"*.

Se il sistema riscontra la presenza di un titolo di sosta valido, compariranno oltre alle caratteristiche del titolo, anche un pulsante verde, che indica la regolarità della sosta. In caso contrario comparirà un pulsante rosso che indica che non vi è un titolo idoneo alla sosta in quel punto e/o in quel momento. In questo caso sarà necessario procedere con l'emissione del verbale.

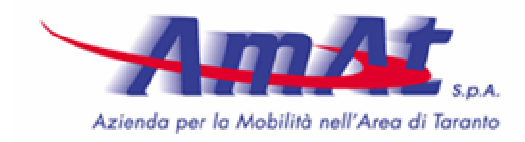

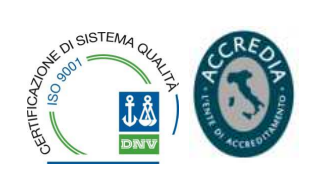

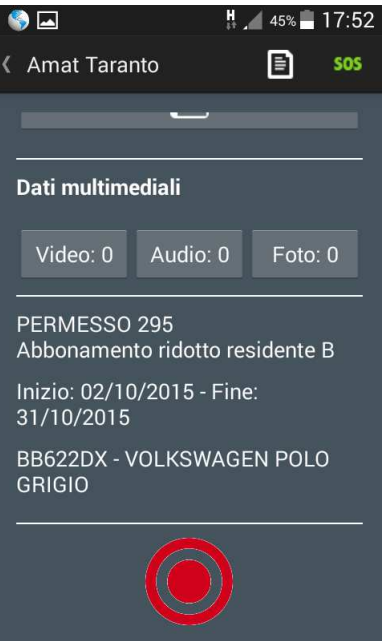

Attraverso lo smartphone in dotazione agli Ausiliari della Sosta sarebbe possibile inviare segnalazioni di allarme semplicemente premendo l'icona **SOS** posta in alto sulla destra. La comunicazione di allarme è veicolata in tempo reale alla centrale operativa, che può immediatamente adottare le misure necessarie, quali allertare i Coordinatori della mobilità presenti nella zona o le forze dell'ordine. La segnalazione contiene la matricola dell'operatore che ha inviato la segnalazione e la posizione geografica dello stesso sulla mappa di Google nel momento dell'azionamento della funzione allarme.

Questa funzionalità, tuttavia, sarà al momento disattivata e non utilizzabile in quanto non è stato raggiunto il previsto accordo con le organizzazioni sindacali aziendali.

Oltre alla predetta funzione, l'APP consente la possibilità di effettuare videoriprese, foto o registrazioni audio di ciò che avviene nei pressi degli Ausiliari, in modo da eseguire registrazioni, anche semplicemente audio, di minacce, aggressioni verbali e quant'altro.

Al termine del turno di lavoro l'operatore dovrà effettuare il logout dal sistema.